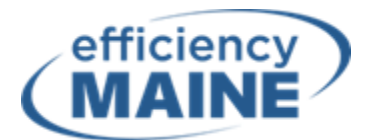

# **C-PACE Program Project Application Guide**

This Project Application Guide is a tool provided by the Efficiency Maine Green Bank to facilitate project submissions within the Efficiency Maine C-PACE Program. Prior to submitting an application, project stakeholders should complete the following:

- ❑ **Review all program materials:** Please make sure you have reviewed the C-PACE Program Guidelines, supporting documents, and any other information on the C-PACE Program webpage [\(efficiencymaine.com/C-PACE\)](https://www.efficiencymaine.com/c-pace/)
- ❑ **Pay the Application Fee: The** Efficiency Maine Green Bank will not review the project until the Application Fee has been successfully deposited. Application Fees are non-refundable.

The following steps are provided to help project applicants complete the application process on the online C-PACE Project Application Portal. [Click here](https://effrt.efficiencymaine.com/eecp/Apps/OnlineApplication/GettingStarted.aspx?user=b26f7791-681c-4114-a158-faea319cf9dc&pid=238%22%20%EF%B7%9FHYPERLINK%20%22https://effrt.efficiencymaine.com/eecp/Apps/OnlineApplication/GettingStarted.aspx?user=c620a47f-a0bc-46ab-9751-dffd4c0d08af&pid=238) to access the portal.

### **STEP 1: Getting Started**

#### Step 1: Getting Started Welcome to the online application portal for Efficiency Maine's Commercial Property Assessed Clean Energy (C-PACE) Program. Step  $2:$ Customer and Property Information For detailed instructions on how to use this application, refer to the following Application Guide (suggestion: right click to open the link in a separate tab): www.efficiencymaine.com/c-pace\_application\_guide Step 3: Installer Information Step 4: Next Measure Information Step 5: **Upload Documents** Step 6: Terms and Conditions Step 7: Review and Submit Step 8: Confirmation **Step 1 Checklist:** ❑ Read the full prompt

❑ Click "Next"

## **STEP 2: Customer and Property Information**

**Step 1:**<br>Getting Started

Step 2:

Step 3: Installer Information

Step 4:

Step 5: Upload Documents

Step 6:

Step 7: Review and Submit

Step 8: Confirmation

Measure Information

Terms and Conditions

### **Customer Information**

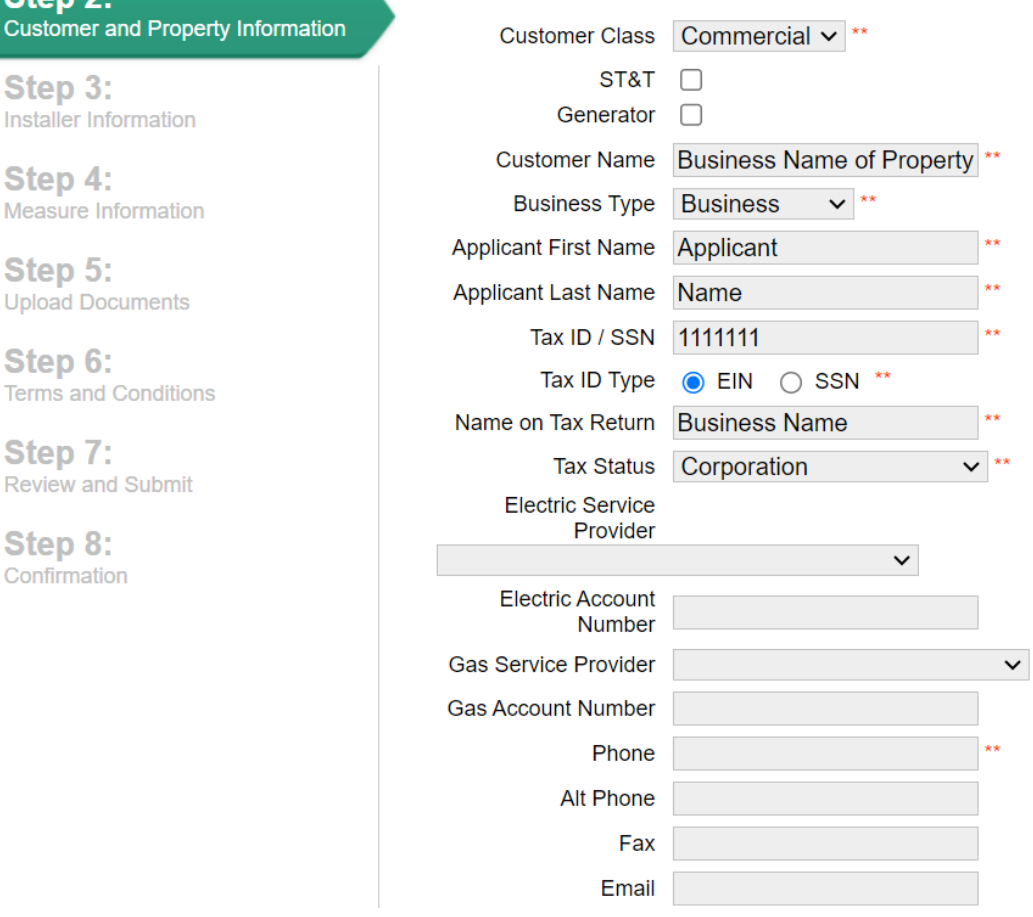

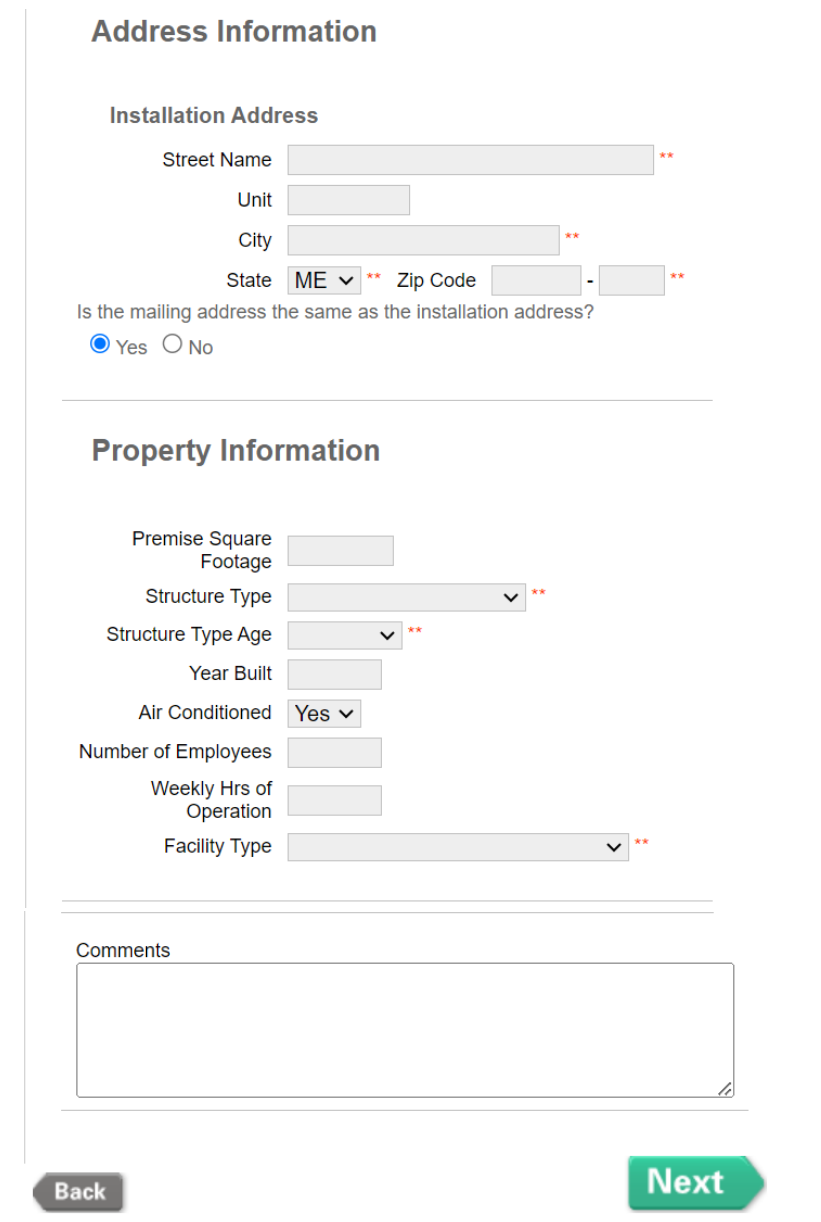

### **Step 2 Checklist:**

❑ Populate ALL fields to the best of your ability, and not just the fields indicated as *required* with two red asterisks (\*\*). Make sure the fields are populated with the correct information.

Field descriptions for clarity:

- o Customer Name The name of the property owner or the business name of the property owner if applicable
- o Applicant First/Last Name The name of the individual completing this online application
- o Tax ID the Tax ID of the entity (or individual) identified in the "Customer Name" field
- $\circ$  Name On Tax Return The legal name of entity (or individual) identified in the "Customer Name" input field, as it appears on their tax return.
- $\circ$  Email Provide the email address of the Applicant or the best contact for the project (Required Field)
- $\Box$  Provide additional information in the Comment fields, including, but not limited to:
	- o The estimated finance closing date
	- o The estimated finance amount (\$)
	- $\circ$  More information on the Applicant (e.g. the Applicants relationship to the project)
	- $\circ$  Identify all parties to the application including the Participating Municipality, the Property Owner(s), the Registered Capital Provider, associated contractors or developers, etc.
	- $\circ$  Brief project summary including background information on the project and scope of work and the Technical Reviewer. *Note: More detailed information will be requested later in the application*
- ❑ Click "Next"
- ❑ Verify Address The Installation Address is the physical address of the project. All addresses require verification. If the address is NOT verified, you will get an error message similar to the error message in the image below. If the address is NOT verified, you can:

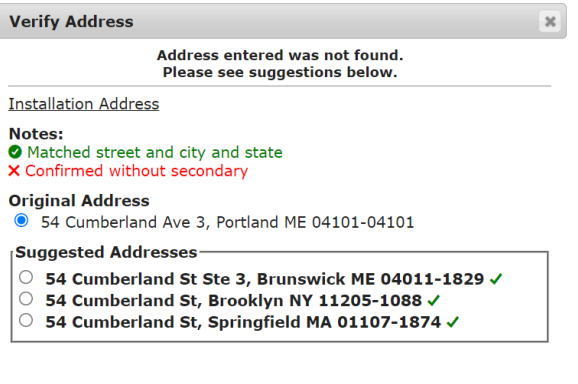

Return to page Use selected address

- o 1. If the address contains an error, click "Return to page" and fix the error.
- $\circ$  2. If a suggested address is the correct address, select the suggested address and then click "Use selected address".
- $\circ$  3. If the address is entered correctly and the address is NOT available as a suggested address, select Original Address and click "Use selected address".

## **STEP 3: Selecting Registered Capital Provider**

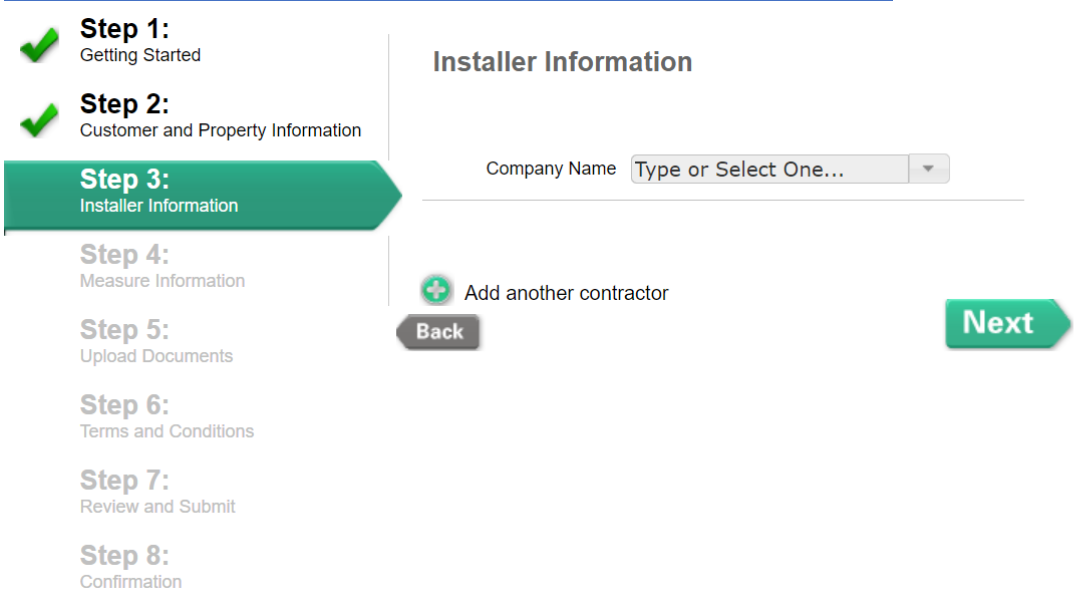

### **Step 3 Checklist:**

- ❑ Select the Registered Capital Provider associated with the project from the "Company Name" dropdown menu. Helpful notes below:
	- o For this C-PACE Program Application Portal, the term "Installer" means Registered Capital Provider
	- o Do NOT select "Unlisted Participating Contractor" from the dropdown menu
	- o Do NOT select "Add another contractor"
	- o If you do not see your Registered Capital Provider in the dropdown menu, please contact Efficiency Maine
- ❑ Click "Next"

### **STEP 4: Energy Savings Improvement Information**

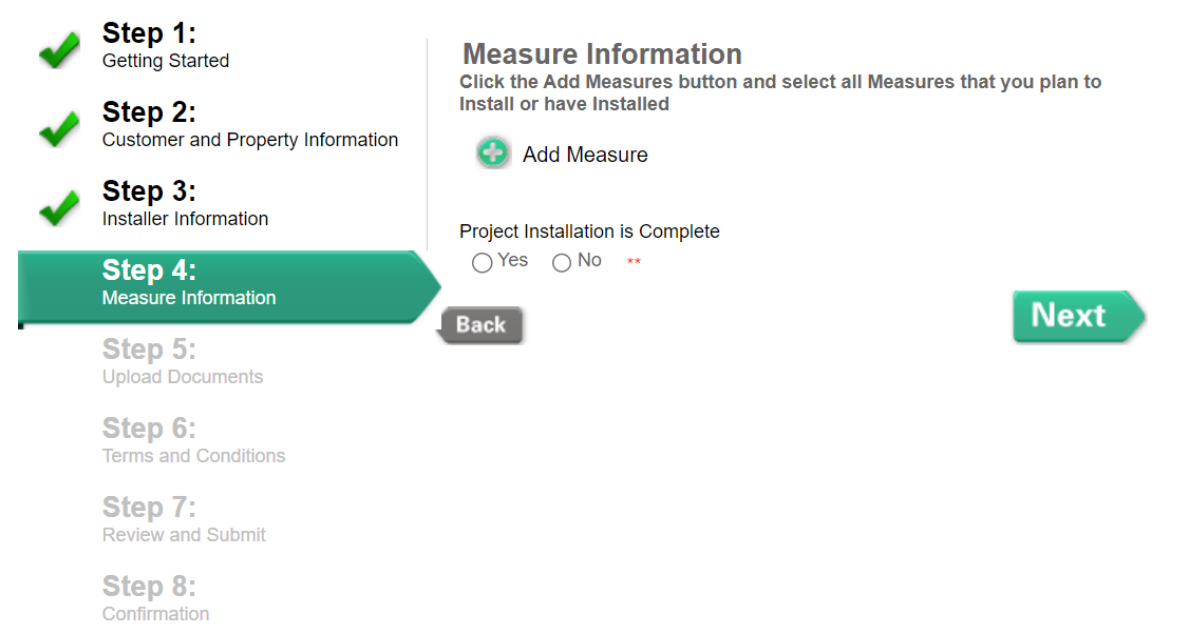

#### **Step 4 Checklist:**

❑ Click "Add Measure" and select all measure categories that apply from the list. Sample list shown below:

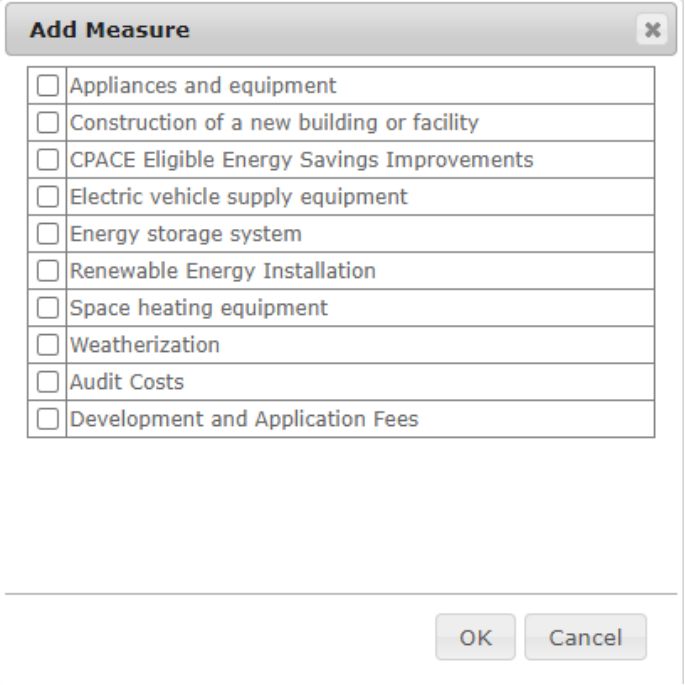

Helpful notes below:

o The term "Measure" means Energy Savings Improvement as defined in the Efficiency Maine C-PACE Program Guidelines (available at efficiencymaine.com/C-PACE).

- $\circ$  If the project has more than one Energy Savings Improvement in a given category, click "Add Measure" again to select the category a second time.
- $\Box$  For each Measure, populate all of the fields
	- $\circ$  Description The description field for each measure should demonstrate why that particular measure meets the Energy Savings Improvement standards set in the guidelines. The description field has a character limit of 1,000.
	- $\circ$  Related Enrollment Number If the project is receiving any Efficiency Maine rebates, please fill in the effRT enrollment number.
	- o Energy Savings Improvement Cost The total itemized cost associated with the specific measure or Energy savings Improvement
- ❑ REMINDER: C-PACE financing may cover up to 100% of an Energy Savings Improvement's costs, including the costs of any audits, development and application fees directly associated with the improvement, less any rebate or other financial incentive provided by the Efficiency Maine to the Property Owner. The sum of all Energy Savings Improvements itemized costs should be approximately equal to the total C-PACE financing amount.
- ❑ Click "Next"

### **STEP 5: Documentation**

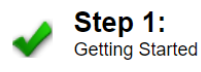

Step 2: Customer and Property Information

Step 3: Installer Information

Step 4: Measure Information

Step 5: Upload Documents

Step 6: Terms and Conditions

Step 7: Review and Submit

Step 8: Confirmation

#### **Upload Document**

The following documents are required for a C-PACE application. Please upload any additional documents you would like to include in your application.

a. Savings to Investment Ratio (SIR) Certification - Completed and signed by the Technical Reviewer.

b. Technical Reviewer Credentials - Proof that the Technical Reviewer is a licensed Professional Engineer in the State of Maine.

c. Mortgage Lender Consent to C-PACE Assessment - Signed by each financial institution holding a lien, mortgage or security interest in or other collateral encumbrance on the Property on which the project is located (if applicable.)

d. C-PACE Assessment Agreement - Signed by the Property Owner, Capital Provider and Participating Municipality.

e. Title Report - A recent (within thirty days) title report of the real property where the Energy Savings Improvement(s) will be located, identifying all Property Owners and all mortgages, liens and other encumbrances of record.

f. Tax Assessor Statement - A current tax assessor property card showing tax map and lot number and describing the property on which the Qualifying Project is located, along with any additional documentation confirming that the project is located on a Qualifying Property and that tax Article IV.

**Path of Document to Upload** 

Choose File | No file chosen

#### **Document Type**

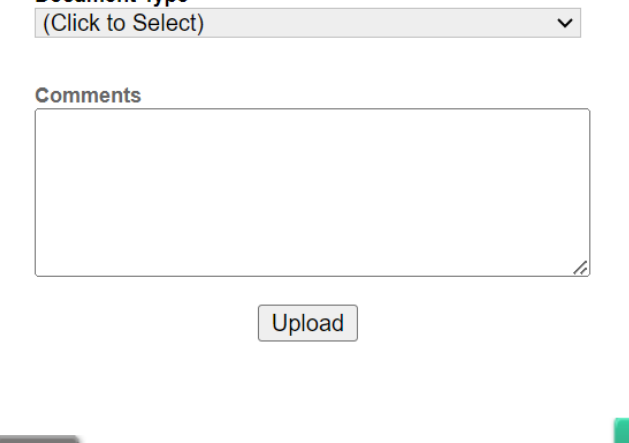

### **Step 5 Checklist:**

❑ Read the entire prompt detailing the required document uploads

Back

 $\Box$  Follow the process below to upload documents:

Nex

- o Click "Choose File" and select a document you wish to upload
- o Select the associated Document Type from the dropdown menu
- o Input any comments about the document, if applicable
- o Click "Upload"
- o Repeat until all required documents have been uploaded
- o Upload any additional supporting documentation related to the project that will help Efficiency Maine better review your application
- ❑ When you have completed uploading all documents, you should verify that you see all documents in the uploaded document table shown below:

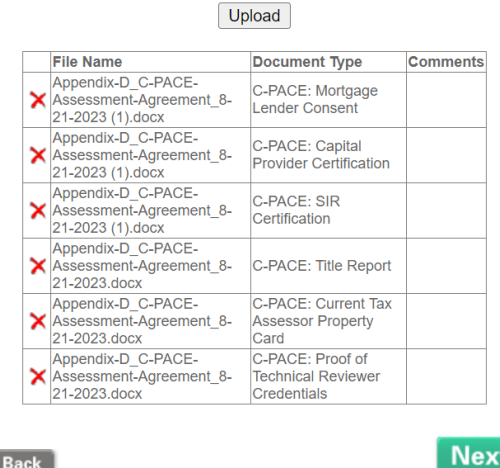

- ❑ If you are missing any documents, please upload them.
- ❑ If you need to delete any documents, click the red "X" next to the document
- ❑ When ready, click "Next"

### **STEP 6: Terms and Conditions**

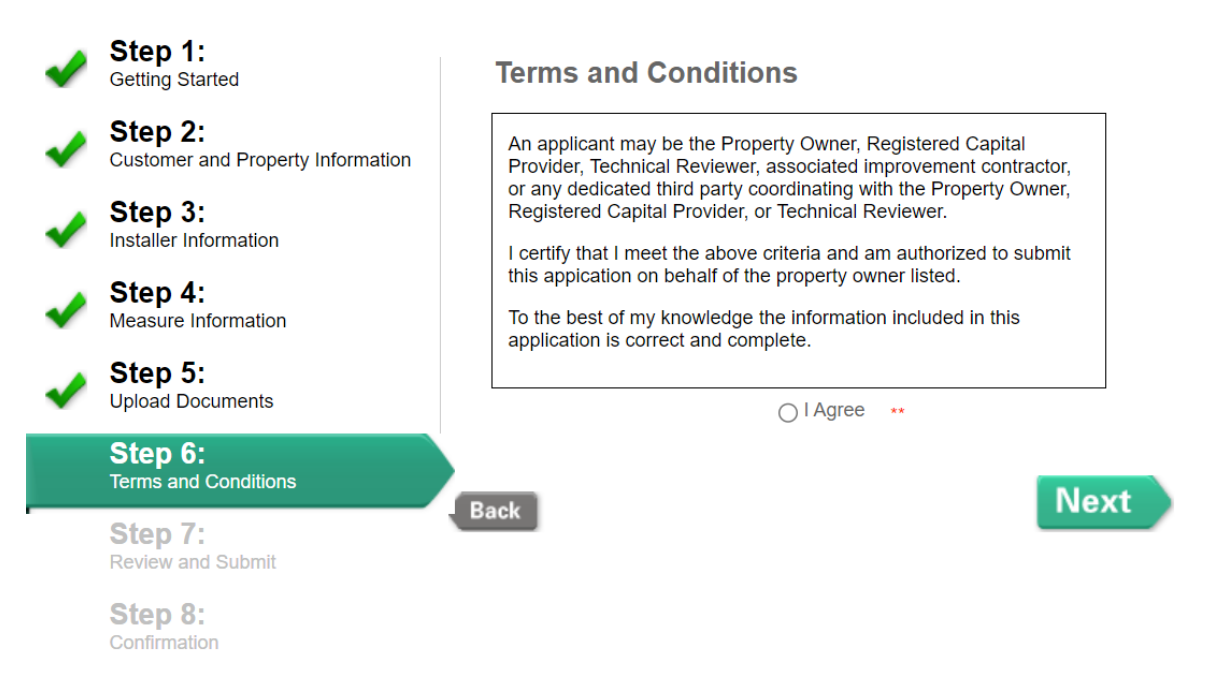

#### **Step 6 Checklist:**

- ❑ Read the entire prompt
- ❑ Agree to the Terms and Conditions by selecting "I Agree"
- ❑ Click "Next"

### **STEP 7: Application Review and Submission**

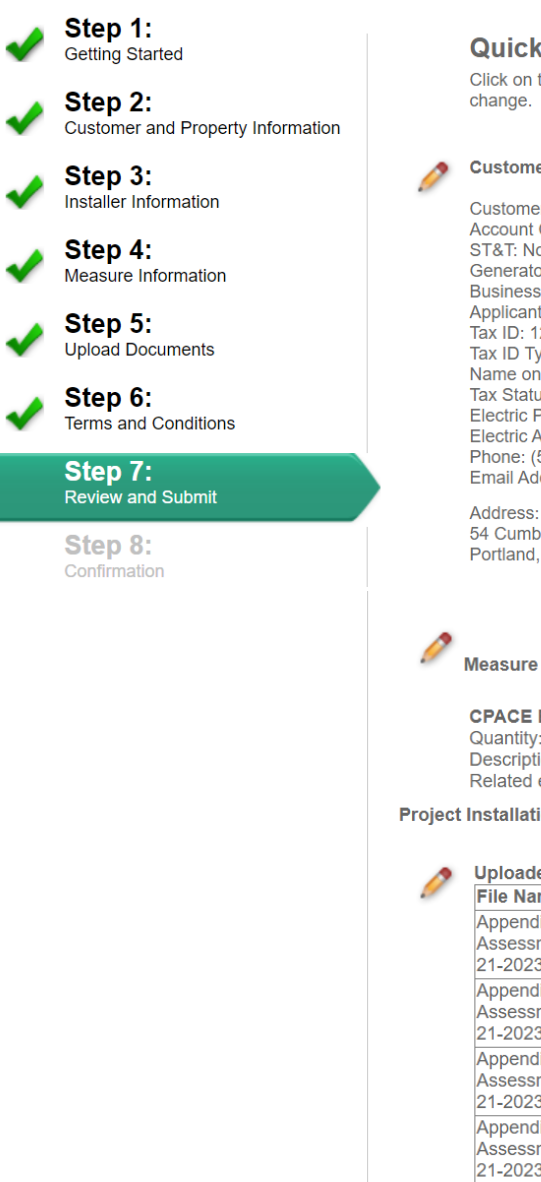

#### **Quick Summary**

Click on the pencil icon to edit information that you would like to change.

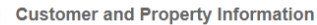

Customer Name: Business Name of Property Owner Account Class: Commercial ST&T: No Generator: No **Business Type: Business** Applicant Name: Applicant Name Tax ID: 123456789 Tax ID Type: EIN Name on Tax Return: Business Name Tax Status: Corporation Electric Provider: Central Maine Power Company Electric Account: Phone: (555) 555-5555 Email Address:

54 Cumberland Ave # 3 Portland, ME 4101

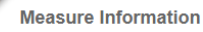

**CPACE Eligible Energy Savings Improvements** Quantity: 1 Description: Energy Savings Improvement Related enrollment number:

Project Installation is Complete: No

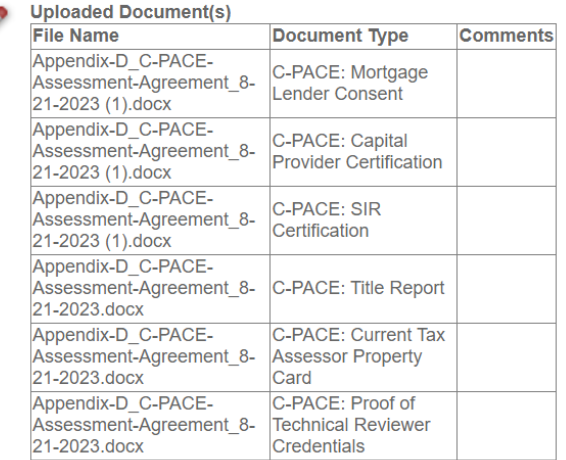

**Submit** 

#### **Step 7 Checklist:**

- $\Box$  Review the application information
- ❑ When ready, click "Submit"

### **STEP 8: Application Confirmation**

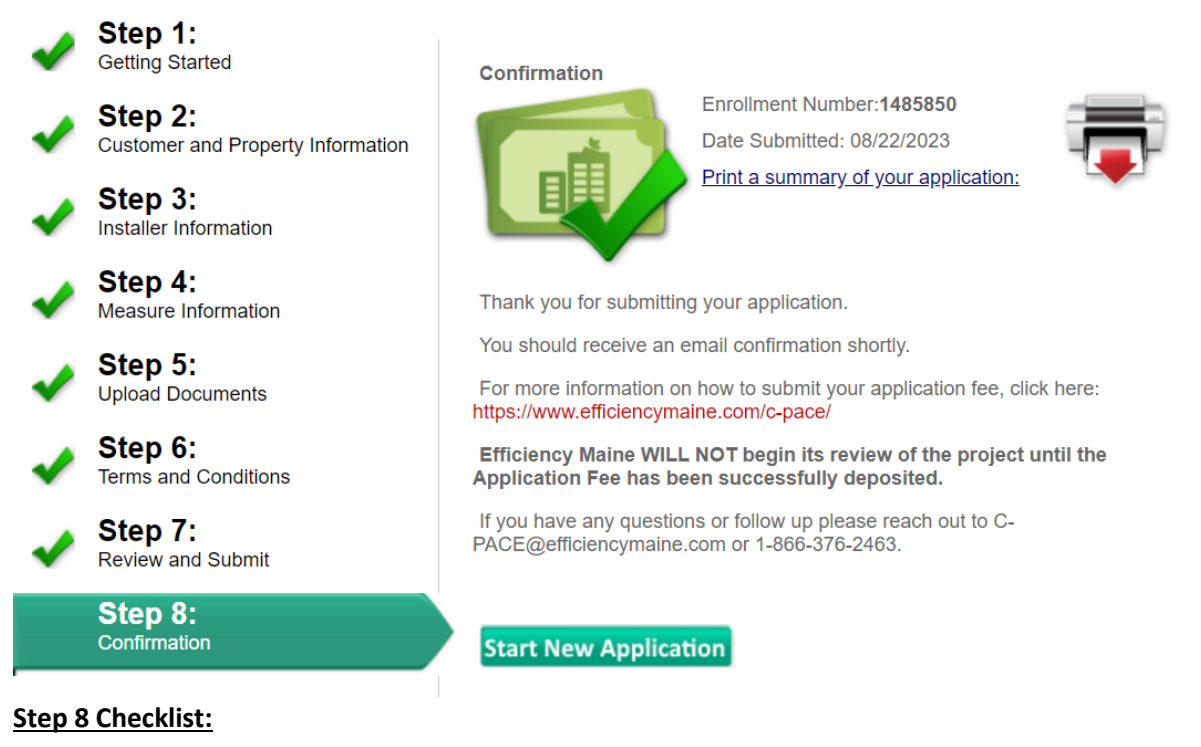

- ❑ Take note of your Enrollment Number. This is your application reference number.
- $\Box$  Save a copy of your application by clicking "Print a summary of your application". Share the document with all relevant project stakeholders.
- ❑ If you have not already done so, submit your Application Fee.